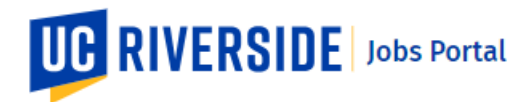

### | Managing Your Profile Dashboard |

Use these steps to manage your profile dashboard in the UCR Jobs Portal. You must have a current **UCR Jobs Account** to access your **Profile Dashboard**. Your **Profile Dashboard** links to the main areas of your account and the jobs portal. A new account is needed if you had a previous account on the old UCR Jobs site.

#### **Navigate to[: https://jobs.ucr.edu](https://jobs.ucr.edu/)**

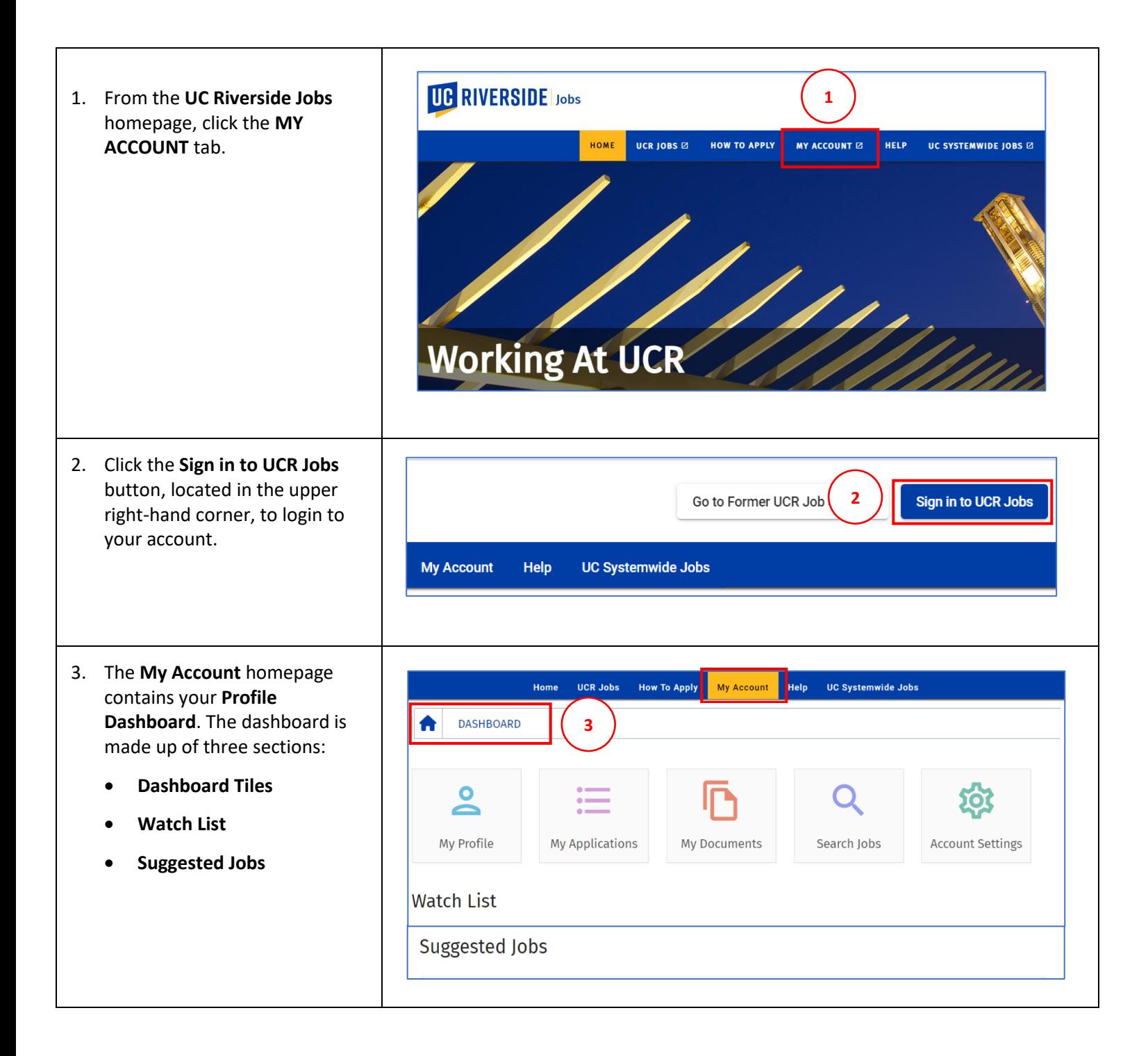

# **UG RIVERSIDE** Jobs Portal

- 4. There are **5 Dashboard** tiles:
	- **[My Profile](#page-2-0)**
	- **[My Applications](#page-2-1)**
	- **[My Documents](#page-4-0)**
	- **[Search Jobs](#page-5-0)**
	- **[Account Settings](#page-7-0)**

*Note: See the Dashboard Tiles section below or click the links above for more information about each tile.*

**5.** The **Watch List** section will display a list of jobs that you have selected as **Favorites.**

> You can favorite a job by clicking the **Star** icon that appears next to a job opening.

You can remove a job from the Watch List by de-selecting the **Star** icon.

- 6. The **Suggested Jobs** section displays jobs suggested for you based on jobs from your Watch List and categories for jobs you have applied for or are in the process of applying.
- 7. You can click the **View Job** buttons for each job opening to display the job description.

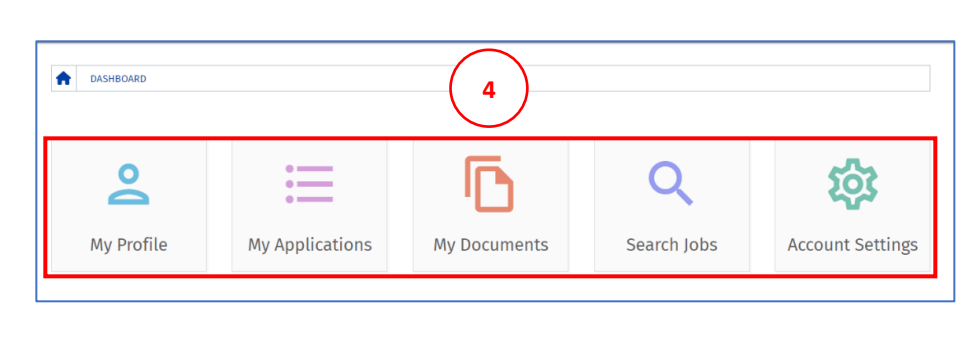

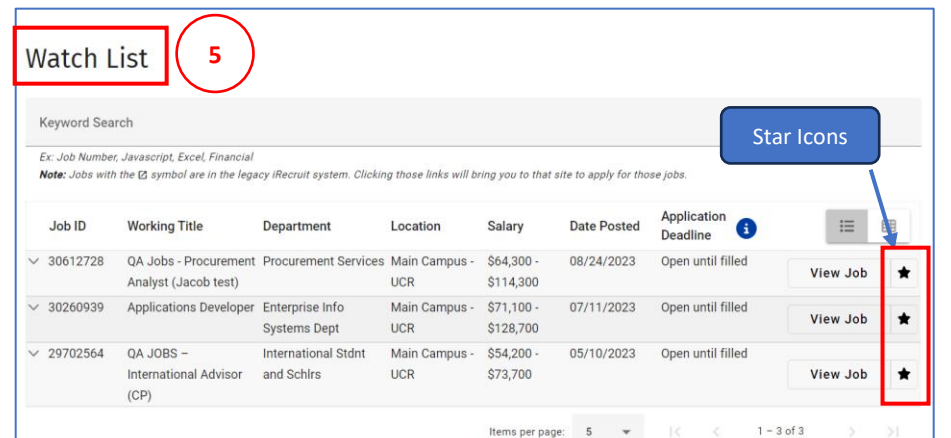

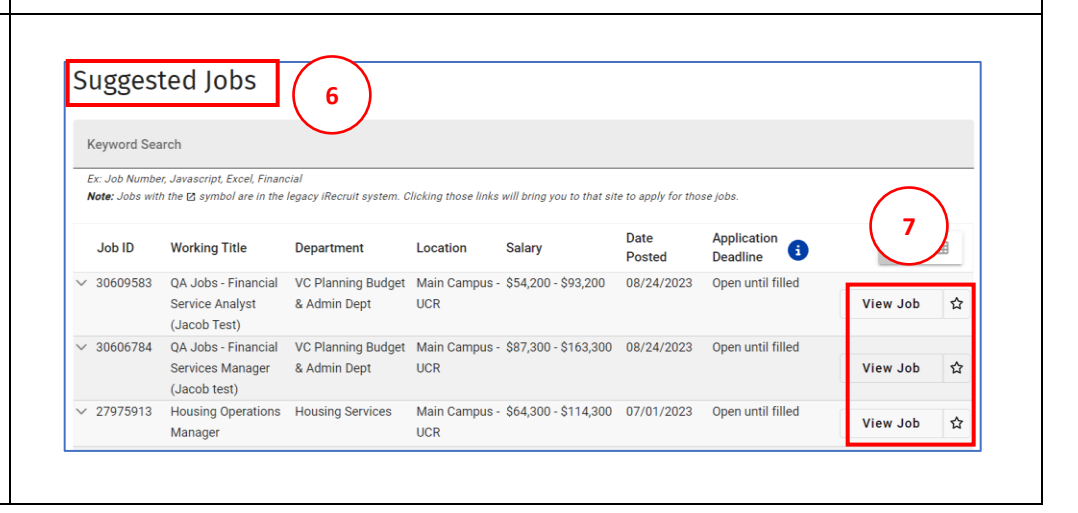

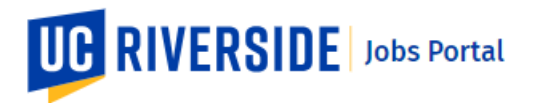

Dashboard Tiles

## My Profile Tile

- <span id="page-2-0"></span>1. The **My Profile** tile stores your personal information required for applying to job positions. Your profile is created when you first register for your UCR Jobs account.
- 2. Click the **My Profile** tile to display your profile information. From the **My Profile** page you can update your profile information at any time.
- 3. Your UCR profile is comprised of several sections:
	- **Contact Info**
	- **Personal Info**
	- **Education**
	- **Employment**
	- **Certification & Licenses**
	- **Additional Info**

*A section is considered complete when noted with a check mark.*

## <span id="page-2-1"></span>My Applications Tile

- 1. The **My Applications** tile allows you to keep track of your applications for the various positions at UCR.
- 2. Clicking the **My Applications**  tile will display a list of your job applications and their status.

Pending and submitted applications can be accessed here.

You can continue to complete a pending application from this tile.

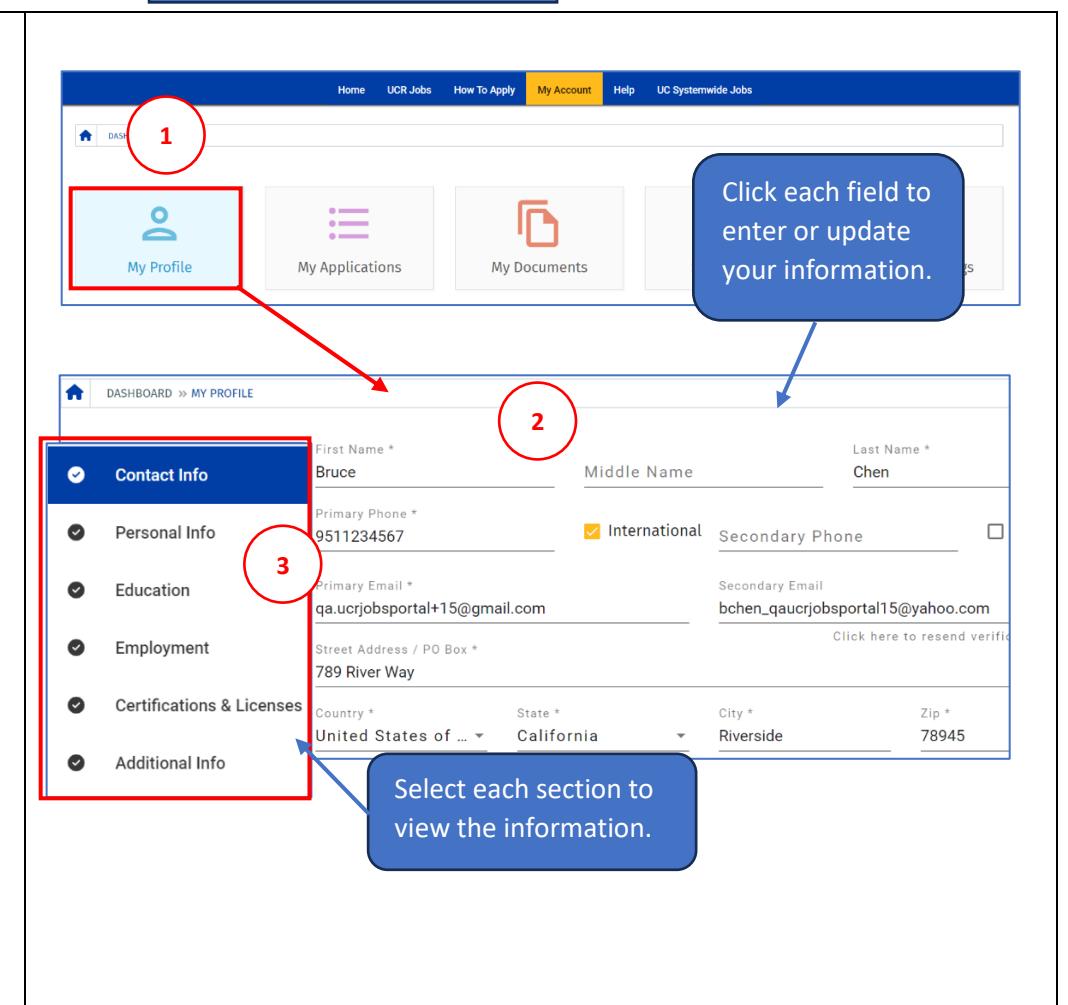

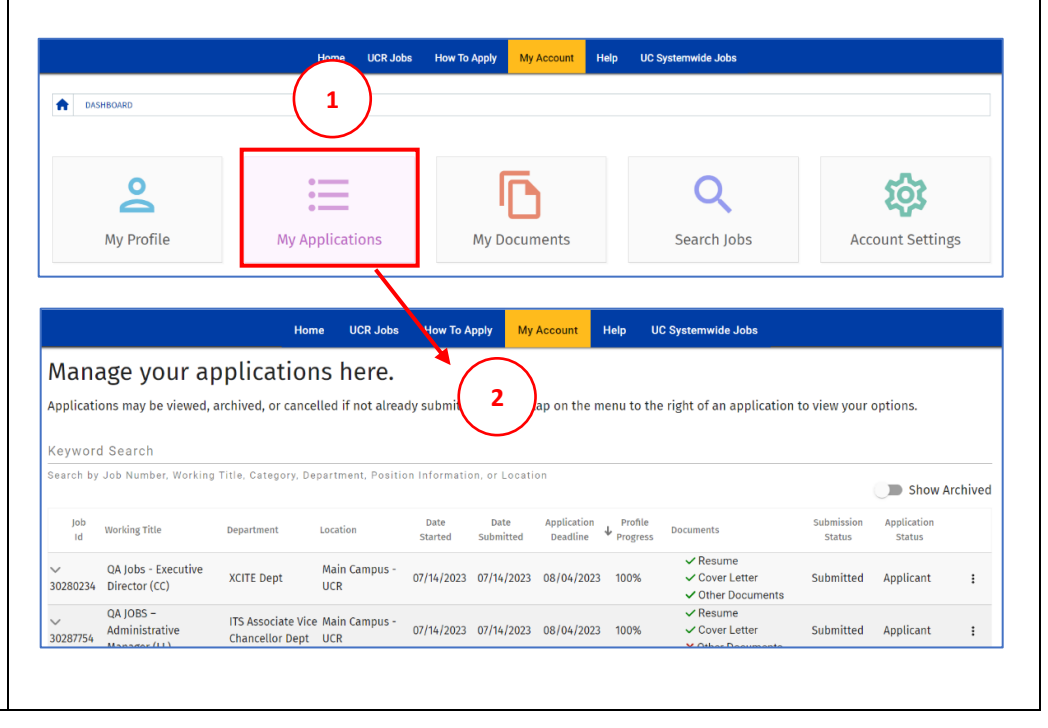

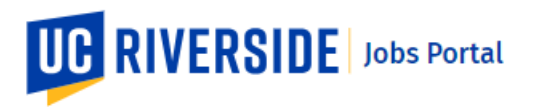

3. Use the **Keyword Search** field to search your applications for certain criteria using keywords.

> You can search by **Job ID**, **Working Title**, **Category**, **Department**, **Position Information**, or **Location**.

- 4. Toggle the **Show Archived** button to view or hide applications that have been archived.
- 5. **Column Header** categories can be sorted in ascending or descending order by **Clicking** on each header.
- 6. The **Profile Progress** indicates the completion percentage for each application.
- 7. The **Documents** column lists what documents have been included with the application or are pending.
- 8. The **Submission Status** column indicates whether the applications was **Submitted** or is **Work in Progress**.
- 9. The **Application Status** column identifies your current status for the position. There are 4 categories: **Applicant**, **Expression of Interest**, **Filled** and **Canceled**.
- 10. Applications may be continued, viewed, archived, or cancelled if not already submitted. Click the **three-button menu** to the right of an application to view and select your options.

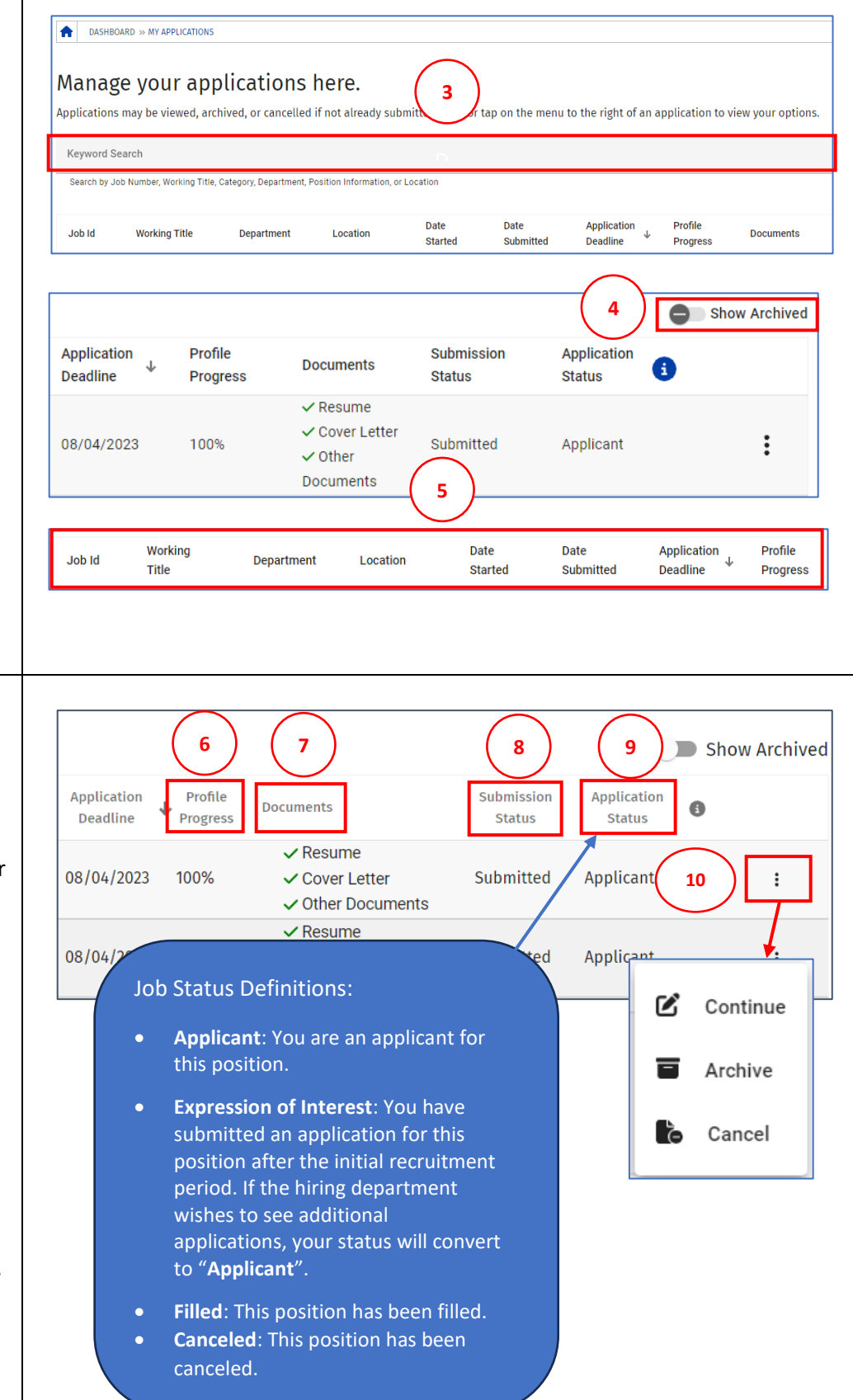

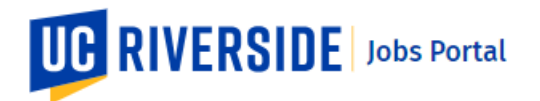

<span id="page-4-0"></span>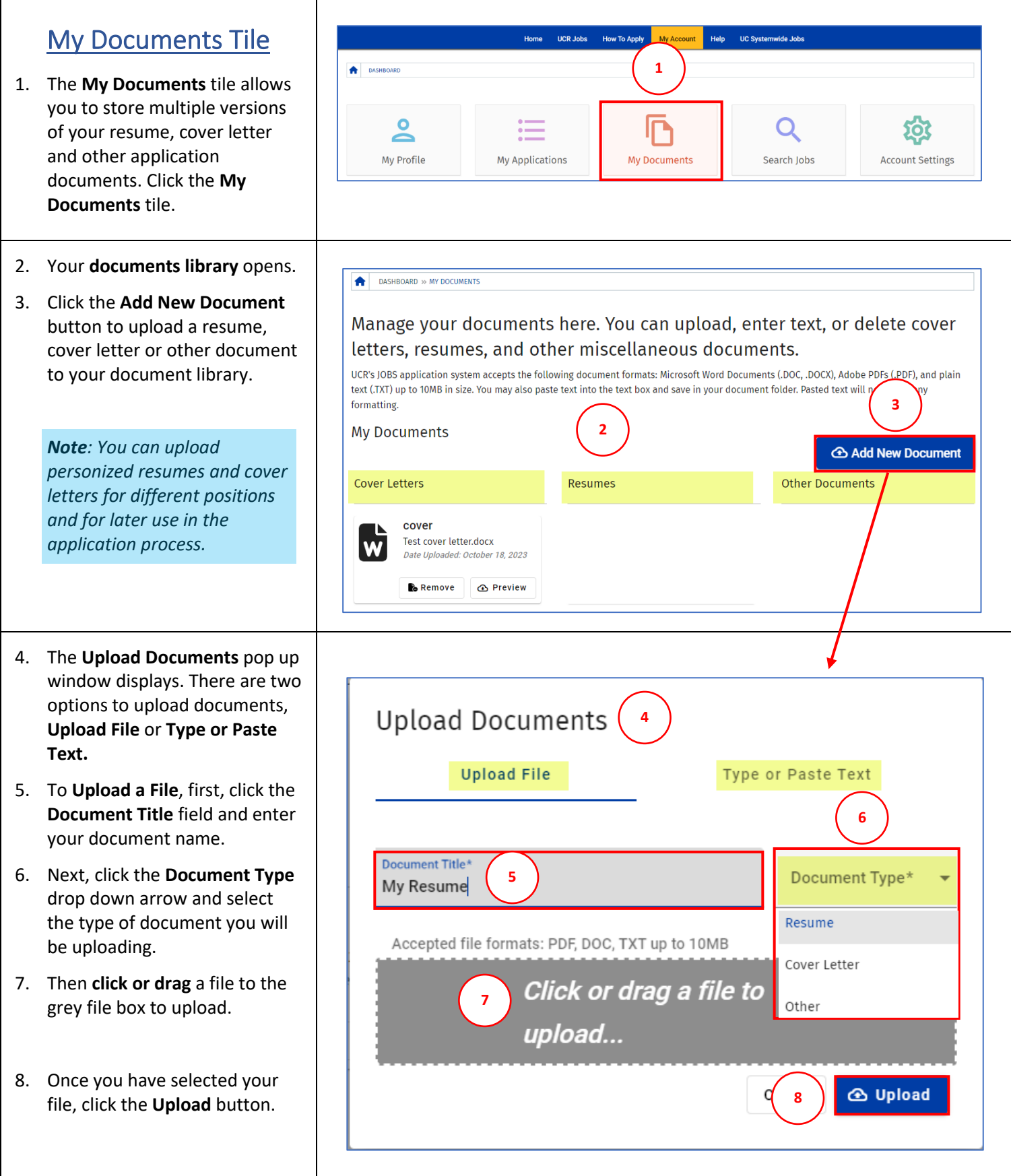

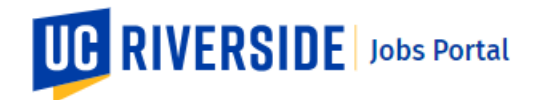

- 9. Your uploaded document will **My Documents** now appear in your **Document 9** Add New Document **Library** and is ready to be used in the application process. Cover Letters Resumes **Other Documents** 10. Once a document is in your cover resume document library you can Test cover letter.docx **Test Resume.docx** W W Date Uploaded: October 18, 2023 Date Uploaded: October 18, 2023 **Preview** or **Remove** it. **10 & Remove △** Preview **&** Remove **△** Preview 11. The second option for is t o type **Upload Documents** or paste the contents of your document. Click the **Type or 11** Upload File **Type or Paste Text Paste Text** field. **12 13** 12. Enter your document name in the **Document Title** field. Document Title\* Document Type\* 13. Click the **Document Type** field to select what type of document you would like to Type or paste the contents of your document here.\* **14** add. 14. Next, **type or paste** your  $0/4000$ document in the text box. **15** *A* Upload 15. Then click the **Upload** button. **1** Search Jobs Tile DASHBOARD À 1. From your **Profile Dashboard** O Q  $\mathbf{C}$ you can select the **Search Jobs** tile to search for current job Search Jobs My Profile My Applications My Documents **Account Settings** opportunities. DASHBOARD » SEARCH FOR JOBS 2. The **Job Search** page displays a **2** listing of all available job openings. **Job Search** 3. You can sort the job listing by t, Excel, Financial<br>shol are in the leaser iPer **43** category by clicking any of the tems per page:  $25 - 8$  $1 - 25$  of 410  $\mathcal{P}$  $\rightarrow$
- 4. Use the **Advance d Search** filter to also sort the job listing by using additional job criteria.

Category

Schedule

Organization

Department

Job ID

**Working Title** 

Project Management

Admin (Tausha test)

Specialist (Tausha test)

(Tausha test)

30628800 QA Jobs - Facilities

30628499 QA Jobs - Plumber

30625940 QA Jobs - Executive

Department

Plant Services

Services

Dept

Location

UCR

UCR FS Administration Main Campus - \$59,000

UCR

30617481 QA Jobs - Custodial Plant Services Main Campus - \$49,800 - \$84,200 08/25/2023 Open until filled

Main Campus

Salary

\$64,300

\$114,300

Housing Facilities Main Campus - \$79,114 - \$89,074 08/25/2023 Open until filled

\$103,400

<span id="page-5-0"></span>**Column Headings** .

Click the drop -down arrow for each category to select criteria. Application<br>Deadline

08/25/2023 Open until filled

08/25/2023 Open until filled

**B** E E

View Job  $\, \Omega \,$ 

View Job <br/>  $\sqrt{\lambda}$ 

View Job  $\frac{1}{24}$ 

Date

Posted

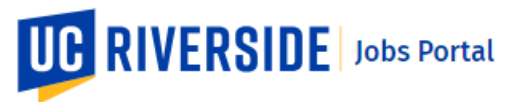

- 5. Use the **Keyword Search** field to search for jobs using specific keywords. You may type in a single keyword, multiple keywords, or Job ID numbers.
- 6. Click the Star icon to favorite the job opportunity and add it to your **Watch List**.
- 7. Click the **View Job** button to view the complete job description.
- 8. From the **Job Description** page, you can:
	- **Apply for this job**
	- View **Similar Jobs**
	- **Favorite** this job
	- **Share** this job on social media
- 9. Click the **Apply for this job** button to begin the application process for the job opening
- 10. Clicking the **Similar Jobs** button displays a listing of jobs within the same category as the job displayed.

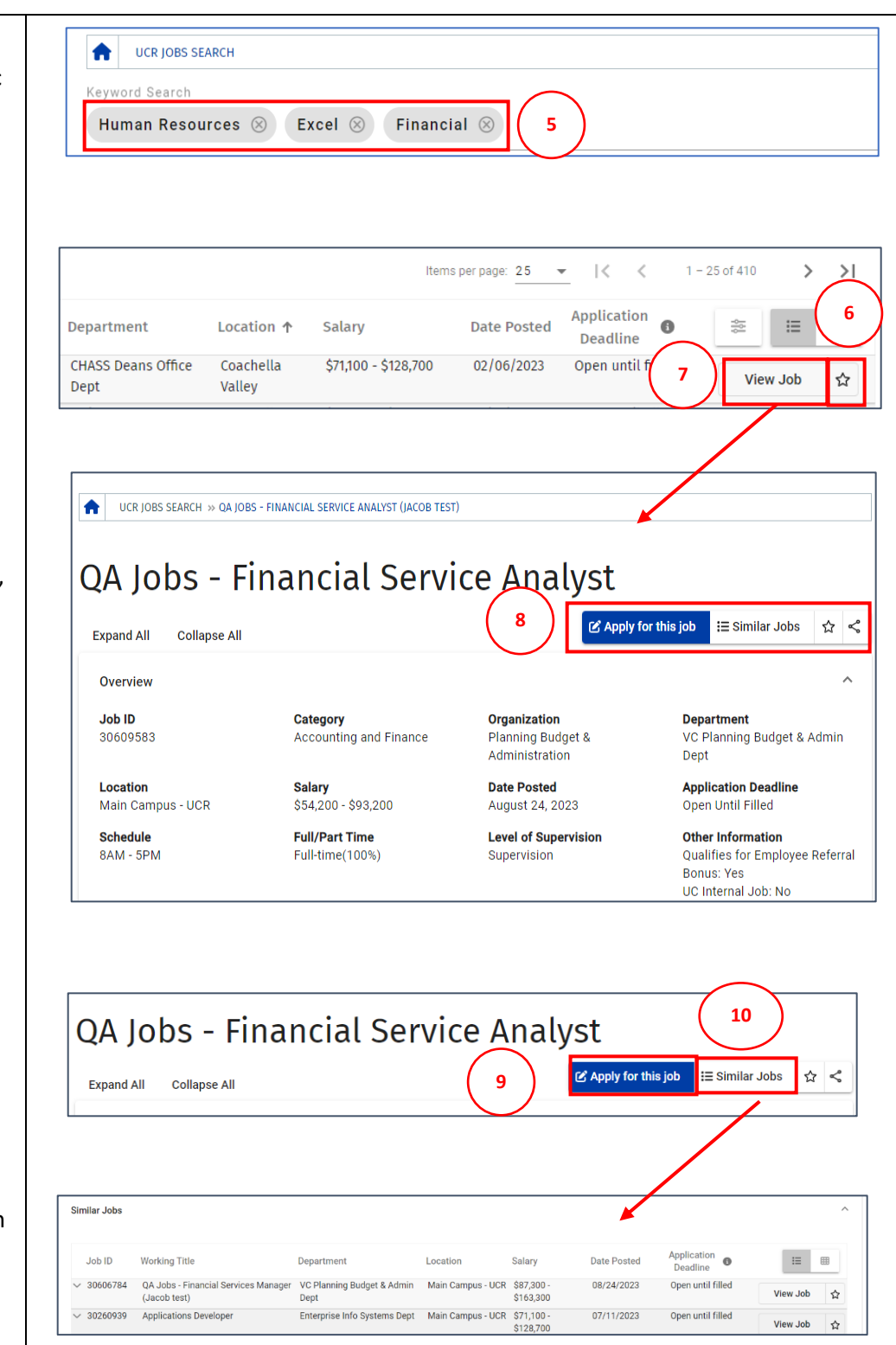

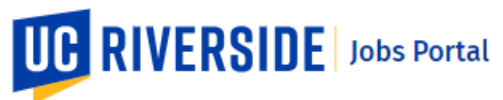

<span id="page-7-0"></span>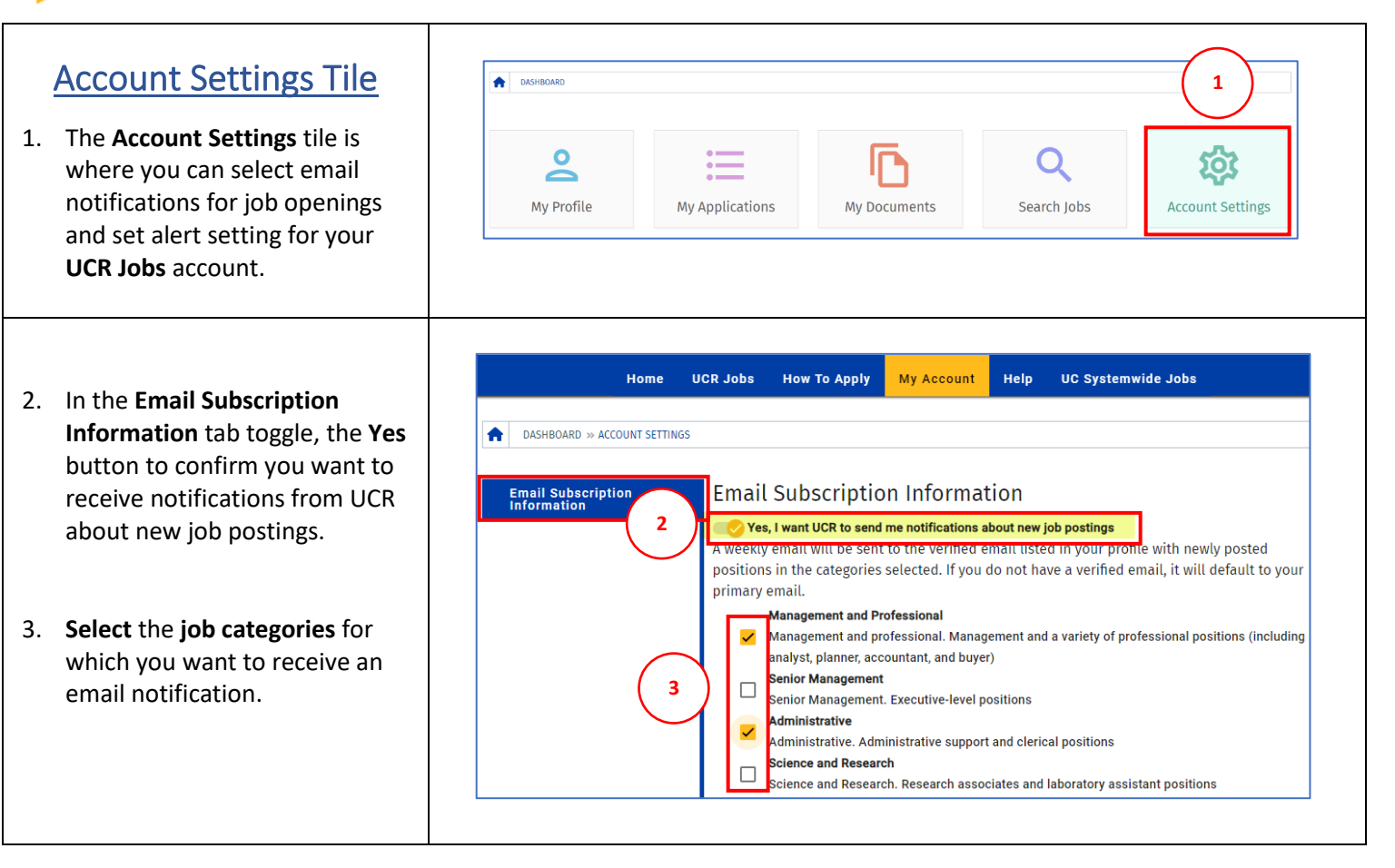